# Globalstar Sat-F

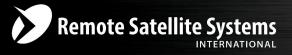

#### TOLL FREE 1-888-989-8199

1455 N. Dutton Suite A, Santa Rosa, CA 95401 FAX 707-546-8198 ⋅ info@remotesatellite.com www.remotesatellite.com

## SAT-FI APP USER GUIDE ANDROID

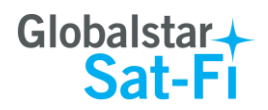

This guide is based on the production version of the Globalstar Sat-Fi and Sat-Fi Apps. Software changes may have occurred after this printing.

Globalstar reserves the right to make changes in technical and product specifications without prior notice

Globalstar Inc. 300 Holiday Square Blvd Covington, LA 70433

Copyright<sup>®</sup> 2014 Globalstar<sup>®</sup> Incorporated

All rights reserved

Globalstar<sup>®</sup> is a registered trademark of Globalstar Incorporated

Sat-Fi<sup>™</sup> is a registered trademark of Globalstar Incorporated

Android<sup>®</sup> is a registered trademark of Google Incorporated.

All other trademarks and registered trademarks are properties of their respective owners

Printed in the United States of America

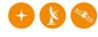

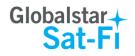

## **Table of Contents**

| 1.  | WELCOME                                                                                                    | 1                                    |
|-----|----------------------------------------------------------------------------------------------------|--------------------------------------|
| 2.  | DOWNLOADING & INSTALLING THE SAT-FI APPS                                                                                         | 2                                    |
| 3.  | ACTIVATING THE SAT-FI APPS                                                                                                    | 3                                    |
|     | SAT-FI DATA ACCESS VOUCHERS<br>ACTIVATING THE APP                                                                                |                                      |
| 4.  | CONNECTON SETTINGS                                                                                                    | 5                                    |
|     | CONNECTING TO THE SAT-FI HOTSPOT<br>CHANGING CONNECTION SETTINGS                                                                 |                                      |
| 5.  | CONFIGURING THE SAT-FI APPS FOR USE WITH THE SAT-FI                                                                              | 8                                    |
| 6.  | MAKING A SAT-FI VOICE CALL                                                                                                    | .10                                  |
| 7.  | RECEIVING A SAT-FI VOICE CALL                                                                                                    | .11                                  |
| 8.  | VOICEMAIL                                                                                                    | .12                                  |
|     | VOICEMAIL FROM YOUR SAT-FI CONNECTED SMARTPHONE                                                                                  | . 12<br>. 13<br>. 13<br>. 13<br>. 13 |
| 9.  | SMS/TEXT MESSAGING (CHAT)                                                                                                    | .15                                  |
|     | SENDING AN SMS/TEXT MESSAGE<br>RECEIVING AN SMS/TEXT MESSAGE                                                                     |                                      |
| 10. | COMPOSING & SENDING EMAIL                                                                                                    | .19                                  |
| 11. | RECEIVING EMAIL                                                                                                    | . 22                                 |
| 12. | SENDING & RECEIVING LARGE EMAILS                                                                                                 | . 24                                 |
|     | INCREASING INBOUND AND OUTBOUND MESSAGE SIZES<br>Large Outbound Email Warning Message                                            |                                      |
| 13. | SOCIAL MEDIA                                                                                                    | . 27                                 |
|     | FACEBOOK<br>Setting Up Your Facebook Post-By-Email Address<br>Configuring the Sat-Fi App for Facebook<br>Sending a Facebook Post | . 27<br>. 31<br>. 32                 |
|     | TWITTER<br>Configuring the Sat-Fi App for Twitter                                                                                |                                      |
|     | Sending a Tweet                                                                                                    |                                      |

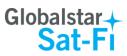

| 14. WEB BROWSING WITH COMPRESSION                                                                  |    |
|----------------------------------------------------------------------------------------------------|----|
| CONFIGURING SAT-FI FOR WEB BROWSING                                                                |    |
| 15. EMERGENCY RESPONSE - 911                                                                       | 41 |
| APPENDIX A - ANDROID MENU BUTTONS                                                                  | 42 |
| APPENDIX B – FILE MANAGER                                                                          | 43 |
| DOWNLOADING AND INSTALLING THE FILE MANAGER APP<br>Attaching a File to an Email using File Manager | -  |

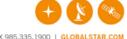

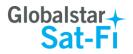

## **1. WELCOME**

Today's smartphones provide more options for staying in touch with friends and family than ever before. Unfortunately, they are dependent on the cellular network. Now you can take your smart phone beyond cellular with the world's most reliable satellite hotspot.

- Easily make calls, send emails and SMS from any Wi-Fi enabled device
- Conveniently use existing device contacts via the Sat-Fi App
- Enjoy affordable crystal-clear voice quality with seamless connectivity
- Fastest data speeds in the industry for sending and receiving email
- Designed for both vehicle/vessel-based and fixed locations
- Connect up to 8 users to Sat-Fi at one time
- Powered by the world's newest, most modern satellite network

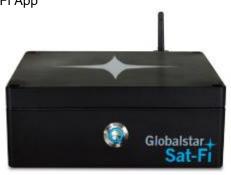

### Simple to Use!

Sat-Fi turns your smartphone or wireless device into a satellite phone

- 1. Download and install the Sat-Fi Apps to your smartphone or other wireless device.
- 2. Connect your device to the Sat-Fi via a Wi-Fi connection.
- 3. Sat-Fi links your device to the Globalstar Satellite Network.
- 4. Your device is now a connected for voice and/or data.

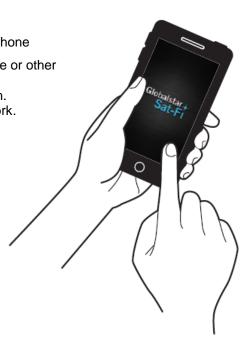

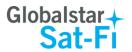

## 2. DOWNLOADING & INSTALLING THE SAT-FI APPS

You will be able to make voice calls along with sending and receiving email and data via the Sat-Fi Apps. Both the Sat-Fi App and Sat-Fi Voice App can be found on the Google Play Store. The process to download and install the apps described below.

Step 1 On your smartphone open the Google Play store and search for Sat-Fi. The Sat-Fi App and Sat-Fi Voice App will be displayed.

Step 2 Select and install the following apps:

- Sat-Fi
- Sat-Fi Voice

**Step 3** The Sat-Fi and Sat-Fi Voice apps will now be installed on your smartphone.

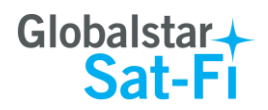

## **3. ACTIVATING THE SAT-FI APPS**

#### Sat-Fi Data Access Vouchers

You must have a Sat-Fi Data Access Voucher Number to send/receive email & data via the Sat-Fi App.

Your Sat-Fi Data Access Voucher Number is issued to you at the time of purchase from the dealer.

#### Activating the App

Perform the following to activate the Sat-Fi Aps:

- Step 1 On your smartphone or computer connected to the Internet, proceed to the Sat-Fi Product Registration Page: <u>http://gstarreg.gmn-usa.com/</u>. And complete the Product Registration Form:
  - In the Activation Code field, enter your Sat-Fi Data Access Voucher Number
  - In the Full Name field, enter your first and last name
  - In the Contact Email field, enter your contact email address
  - In the **Preferred User Id** field, enter the username you would like to login with (username must be between 3 and 16 characters)
  - In the Alternate User Id field, enter another username just in case your preferred choice has been taken (username must be between 3 and 16 characters)
  - In the **Account Password** field, enter the password you would like to login with (password must be between 6 and 16 characters)
  - Click on the Accept Terms and Submit button.

| Globalstar                                               |                                                                                     |
|----------------------------------------------------------|-------------------------------------------------------------------------------------|
| Globalstar -<br>Sat-Fi                                   | Sat-Fi Data Access Registration                                                     |
| Globalstar Mail                                          |                                                                                     |
| Product Registration                                     |                                                                                     |
| By submitting this form you acknowledge that you have re | ad, understand, and agree to the Globalstar USA service agreement terms. Thank you. |
| * indicates required field.                              |                                                                                     |
| Activation Code                                          | p                                                                                   |
| Full Name                                                |                                                                                     |
| Contact Email                                            |                                                                                     |
| Preferred User Id                                        |                                                                                     |
| Alternate User Id                                        |                                                                                     |
| (In case preferred choice is taken)                      |                                                                                     |
| Account Password                                         | *                                                                                   |
| Reset Form Accept                                        | pt Terms and Submit View Terms                                                      |

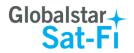

**Step 2** A Sat-Fi Product Registration Status Page will appear, displaying the following:

- Your email address (example: jsmith@globalstarmail.com)
- Your username (example: jsmith)
- Your password (example: Gl0bal\*)

Additionally, you will receive an email (delivered to your contact email address) with this product registration information.

Note: It may take up to 20 minutes to activate in the system.

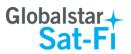

## **4. CONNECTON SETTINGS**

#### **Connecting to the Sat-Fi Hotspot**

Your smartphone or other wireless device must be registered and connected to the Sat-Fi hotspot to make telephone calls and send/receive email & data.

Perform the following to connect your smartphone to the Sat-Fi hot spot:

- Step 1 Turn on the Sat-Fi unit.
- Step 2 On your smartphone, open the Settings screen.
- Step 3 Turn on Wi-Fi.

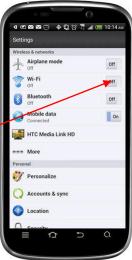

Step 4 The Wi-Fi screen will be displayed. Click on SatFi<XXXXX>-(<XXXX> is a unique identifier for that specific Sat-Fi Unit).

Step 5 The SatFi screen will be displayed. In the Password field, enter

the following: satfi1234 and click Connect.

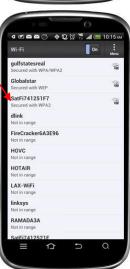

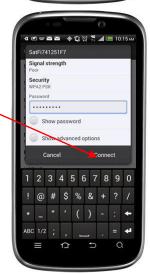

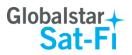

#### Step 6 The Wi-Fi screen will display SatFi<XXXXX> as Connected.

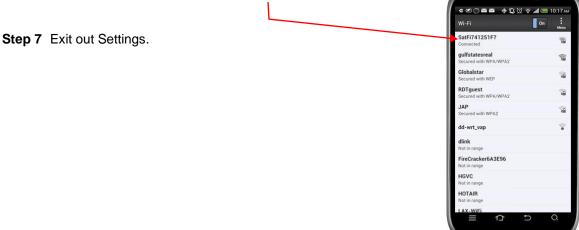

### **Changing Connection Settings**

The Sat-Fi App defaults to a Sat-Fi connection, but you can access your Sat-Fi email either through a Sat-Fi connection or through a regular Internet connection from your home or office.

Perform the following to change your Sat-Fi Apps connection settings:

**Step 1** On your smartphone, open the Sat-Fi App.

Step 2 The Sat-Fi Main menu screen will be displayed, select Settings.

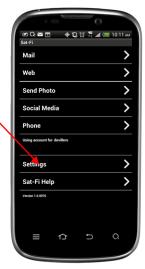

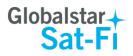

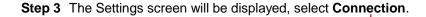

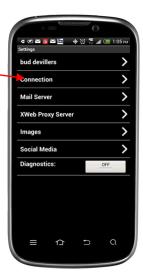

- Step 4 The Connection screen will be displayed, select one of the following:
  - **SAT-FI** This is the default setting and is required to send/receive email & data over the Sat-Fi
  - Network Connection Select this setting to send/receive email & data over an Internet connection from your home or office

Step 5 When finished, select Save.

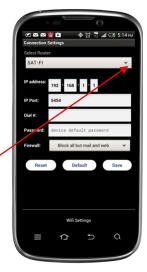

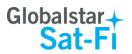

ଏ 🗷 🗢 🗇 🖾 🔶 🖏 🖄 🖉 🐔 📶 🛅 10:20

Save

Your Name

User Nam

## 5. CONFIGURING THE SAT-FI APPS FOR USE WITH THE SAT-FI

The Sat-Fi Apps need to be configured before you can make phone calls and send/receive email & data over the Sat-Fi.

Perform the following to configure the Sat-Fi Apps for use:

**Step 1** On your smartphone, open the Sat-Fi App.

- **Step 2** The first screen you will see is the User's Settings screen. Perform the following:
  - In the **Your Name** field, enter your first and last name
  - In **User Name** field, enter the user name you selected when activating the Sat-Fi App
  - In the **Password** field, enter the password you selected when activating the Sat-Fi App
  - Click the **Save** button.

Step 3 The Sat-Fi Main Menu screen will be displayed. Click on Phone.

Step 4 The Sat-Fi Voice App will be displayed. Click on Settings.

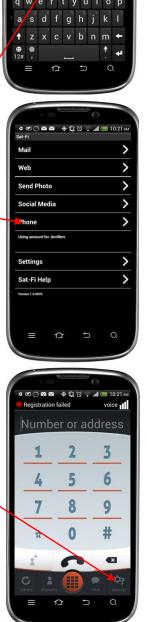

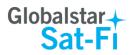

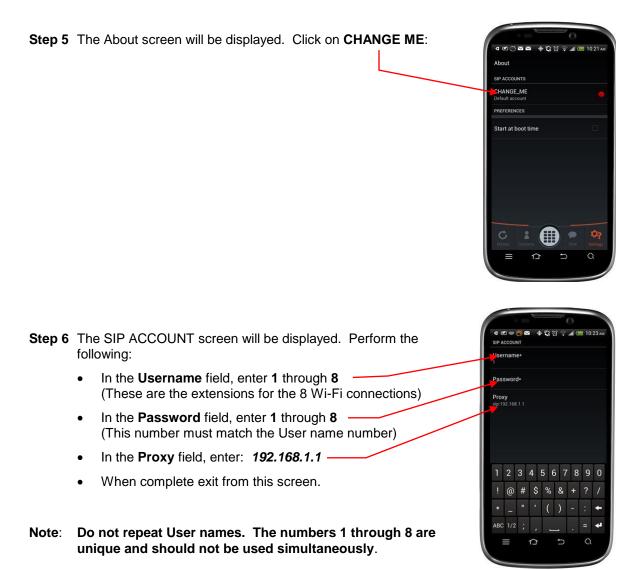

**Step 7** The Sat-Fi Apps are now configured and you can now make calls and send email.

d 🗷 🗠 🧑 🗠 🛛 🖶 🕼 🛱 👘 📶 🍱 11:56 ۸

Number or address

2

5

8

0

≏

idle

3

6

9 #

×

Registered

1

4

7

\*

## 6. MAKING A SAT-FI VOICE CALL

Perform the following steps to make a Sat-Fi Voice call:

- Step 1 On your smartphone, turn on your Wi-Fi connection and connect to the Sat-Fi network. Default Password: *satfi1234*.
- Step 2 You should be connected to the Sat-Fi Wi-Fi network
- **Step 3** On your smartphone, open the Sat-Fi Voice App.
- Step 4 Ensure that your smartphone displays Registered.
- Step 5 Select a contact or dial the number of the person you wish to talk with, and press

**Step 6** The LED Status Indicator will start blinking (Slow Blink) indicating that your call is being initiated. Within a few seconds the number you dialed will start ringing and you will be connected.

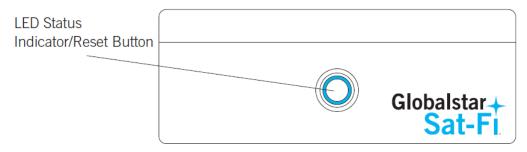

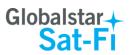

## 7. RECEIVING A SAT-FI VOICE CALL

Perform the following steps to receive a Sat-Fi Voice call:

- Step 1 On your smartphone, turn on your Wi-Fi connection and connect to the Sat-Fi network. Default Password: *satfi1234*.
- Step 2 You should be connected to the Sat-Fi Wi-Fi network
- Step 3 On your smartphone, open the Sat-Fi Voice App.
- Step 4 Ensure that your smartphone displays *Registered*.

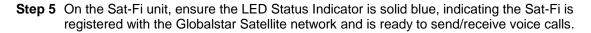

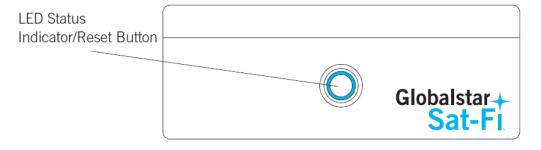

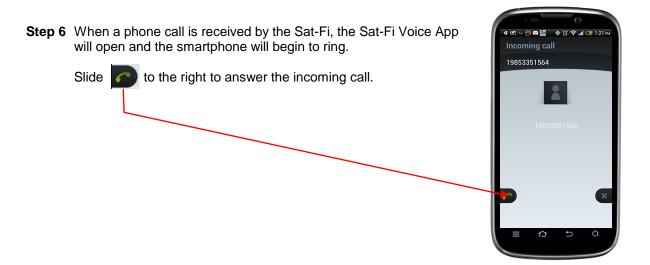

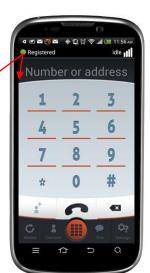

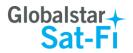

## 8. VOICEMAIL

With voicemail you can check your messages from your Sat-Fi connected smartphone at standard airtime rates. There is no fee from Globalstar to receive a message or check your messages from a landline.

- Your voicemail is able to store 25 messages
- Callers can record a message up to 3 minutes in length
- Once a message has been played it will only be stored for 30 days

### Voicemail from your Sat-Fi Connected Smartphone

#### **Voicemail Setup & Configuration**

Perform the following to setup and configure your Sat-Fi Voicemail:

- Step 1 On your smartphone, turn on your Wi-Fi connection and connect to the Sat-Fi network. Default Password: *satfi1234*.
- Step 2 You should be connected to the Sat-Fi Wi-Fi network
- Step 3 On your smartphone, open the Sat-Fi Voice App.
- Step 4 Ensure that your smartphone displays *Registered*.
- Step 5 On your smartphone, dial 886 and press \_\_\_\_\_.
- Step 6 At the voice prompt, select your desired language.
- **Step 7** A voice prompt will direct you in setting up your Voicemail. You will setup the following:
  - Greeting
  - Pass Code
- **Step 8** At the voice prompt press 3 to manage your recorded greetings:
  - Name
  - Unavailable
  - Busy
  - Temporary

Step 5 When finished hang up and your voicemail will be setup and configured.

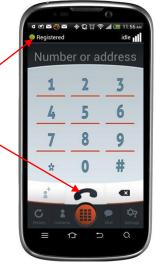

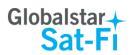

Registered

1

4

7

÷

🗘 🛱 🛜 📶 💶 11:56

Number or address

2

5

8

0

idle 📲

3

6

9

#

×

0

#### **Accessing Your Voicemail**

Perform the following to access your Sat-Fi Voicemail:

- Step 1 On your smartphone, turn on your Wi-Fi connection and connect to the Sat-Fi network. Default Password: *satfi1234*.
- Step 2 You should be connected to the Sat-Fi Wi-Fi network
- Step 3 On your smartphone, open the Sat-Fi Voice App.
- Step 4 Ensure that your smartphone displays Registered.
- Step 5 On your smartphone, dial 886 and press
- **Step 6** At the voice prompt, select your desired language.
- Step 7 At the voice prompt, enter your pass code.
- Step 8 At the voice prompt press 1 to listen to your voicemail messages.

#### Voicemail from a Landline/Mobile Phone

#### **Voicemail Setup & Configuration**

Perform the following to setup and configure your Sat-Fi Voicemail:

- Step 1 On a landline/mobile phone, dial 1-877-426-0308.
- **Step 2** At the voice prompt, select your desired language.
- Step 3 At the voice prompt you will be asked to enter your phone number followed by #, enter the Sat-Fi MDN number (located on the back of the Sat-Fi unit).

Example: 254-555-5555#

- **Step 4** A voice prompt will direct you in setting up your Voicemail. You will setup the following:
  - Name
  - Pass Code
- **Step 5** At the voice prompt press 3 to manage your recorded greetings:
  - Name
  - Unavailable
  - Busy
  - Temporary

Step 6 When finished hang up and your voicemail will be setup and configured.

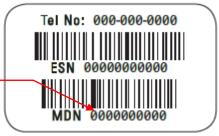

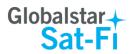

#### **Accessing Your Voicemail**

Perform the following to access your Sat-Fi Voicemail:

- Step 1 On a landline/mobile phone, dial 1-877-426-0308.
- Step 2 At the voice prompt, select your desired language.
- Step 3 At the voice prompt you will be asked to enter your phone number followed by #, enter the Sat-Fi MDN number (located on the back of the Sat-Fi unit).

#### Example: 254-555-5555#

- Step 4 At the voice prompt, enter your pass code.
- **Step 5** At the voice prompt press 1 to listen to your voicemail messages.

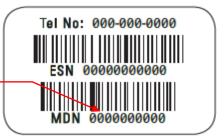

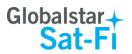

## 9. SMS/TEXT MESSAGING (CHAT)

Chat is the SMS/Text Messaging service component of the Sat-Fi Voice App. SMS/Text Messages are limited to 160 characters.

#### Sending an SMS/Text Message

Perform the following to send a SMS/Text Message using the Sat-Fi Voice App:

- Step 1 On your smartphone, turn on your Wi-Fi connection and connect to the Sat-Fi network. Default Password: *satfi1234*.
- **Step 2** You should be connected to the Sat-Fi Wi-Fi network.
- **Step 3** On your smartphone, open the Sat-Fi Voice App.
- Step 4 Ensure that your smartphone displays Registered.

Step 5 Press

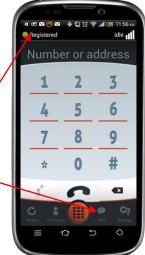

Step 6 The Chat screen will be displayed. In the Enter a SIP address to chat with... field, enter the telephone number of the person you would like to send the SMS/Text Message.

Step 7 Press

O<sup>+</sup> New conversation

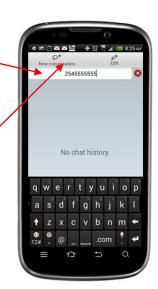

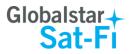

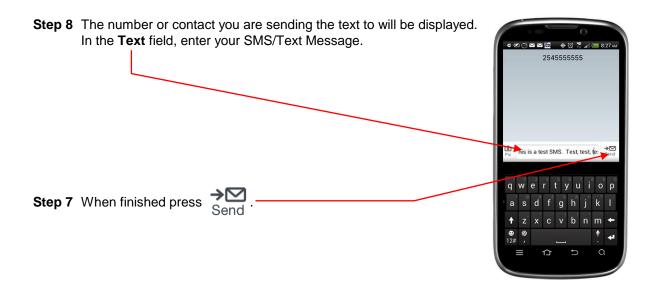

Step 8 The LED Status Indicator will start blinking (Slow Blink) indicating that your SMS/Text Message is being sent.

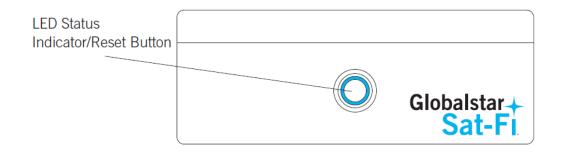

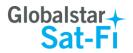

#### **Receiving an SMS/Text Message**

Perform the following to send a SMS/Text Message using the Sat-Fi Voice App:

- Step 1 On your smartphone, turn on your Wi-Fi connection and connect to the Sat-Fi network. Default Password: *satfi1234*.
- Step 2 You should be connected to the Sat-Fi Wi-Fi network.
- Step 3 On your smartphone, open the Sat-Fi Voice App.
- Step 4 Ensure that your smartphone displays *Registered*.

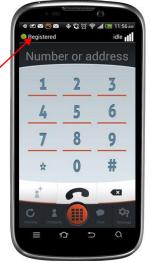

**Step 5** On the Sat-Fi unit, ensure the LED Status Indicator is solid blue, indicating the Sat-Fi is registered with the Globalstar Satellite network and is ready to send/receive voice calls.

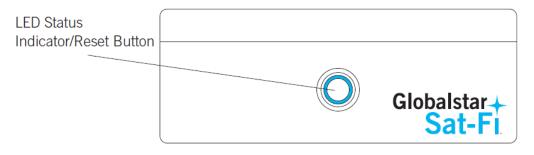

**Step 6** When you receive an SMS/Text Message a red circle with the number of SMS/Text Messages will be displayed near the Chat button.

Press to view your SMS/Text Message.

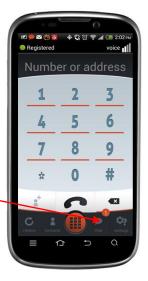

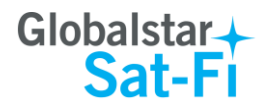

Step 7 The Chat screen will be displayed. Press on the SMS/Text Message that you want to view.

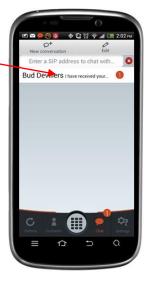

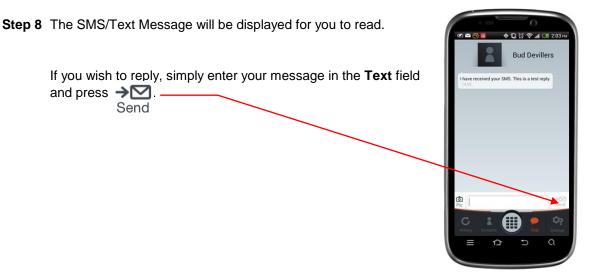

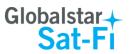

🗢 🗘 🛱 📲 🛲 10:11 лм

>

>

>

>

>

>

>

>

>

>

🖉 (), 🖂 🛗

end Photo

Social Media

Phone

Settings

Sat-Fi Help

🗷 (), 🖂 🛅

Big Mail (0)

Email Spool (0) ጏ

🔶 🕼 🛱 🎆 🛲 📼 10:11 AM

Mail

Web

## **10.COMPOSING & SENDING EMAIL**

To maximize the benefits of Sat-Fi, you will create email and read email offline. You can create and send one email at a time or create multiple emails and send them all at once. Your Sat-Fi App must be registered and activated to send/receive email.

Perform the following steps to compose and send email:

- Step 1 On your smartphone, turn on your Wi-Fi connection and connect to the Sat-Fi network. Default Password: *satfi1234*.
- Step 2 On your smartphone, open the Sat-Fi App and the Sat-Fi Main Screen will be displayed.
- Step 3 Select Mail. -

Step 4 The Mail screen will be displayed. Select Email.

Step 5 Press the Android Menu button and select Compose.

**NOTE:** For Android Menu button locations, please see <u>Appendix A – Android Menu Buttons</u>.

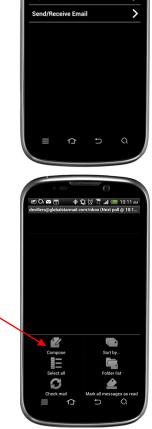

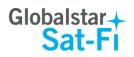

2

💌 ଛ 🔁 📴 🔶 🖏 ପ୍ରୁ 🎇 📶 🗺 12:3

aliwaa delivered via satelliie ng Sat-Fis & Web software. kand and keep your replies e r t y u i o p d f g h j k l x c v b n m ←

**Step 6** A Compose screen will be displayed. Perform the following:

- In the **To** field, enter a recipient Email address
- In the Subject field, enter the subject of the message
- In the Message text field, enter your message

Confidence of the second of the second of th

Step 7 Press the Android Menu button and select Send.

**NOTE**: For Android Menu button locations, please see Appendix A – Android Menu Buttons.

Step 8 The Mail screen will be displayed. Click Send/Receive Email to connect to the Sat-Fi mail server.

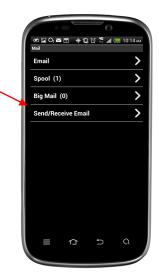

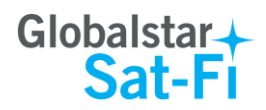

Step 9 The Send/Receive Email screen will be displayed. Press the Send/Receive Email button.

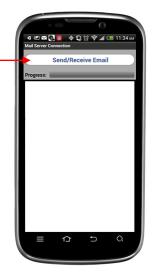

Step 10 The LED Status Indicator will start blinking (Slow Blink) indicating that your data session is being initiated. Within a few seconds your email will be sent and any email waiting to be received will be delivered.

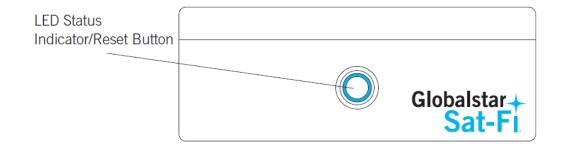

Step 11 A Connection Log screen will be displayed. The Sat-Fi should connect and log into the mail server and successfully send your email.

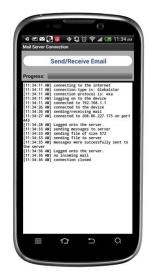

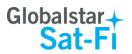

### **11.RECEIVING EMAIL**

Perform the following steps to connect to the Sat-Fi mail server and receive email:

- Step 1 On your smartphone, turn on your Wi-Fi connection and connect to the Sat-Fi network. Default Password: *satfi1234*.
- Step 2 On your smartphone, open the Sat-Fi App and the Sat-Fi Main Screen will be displayed.

Step 3 Select Mail.

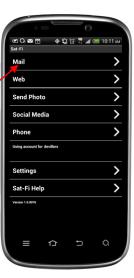

🗢 🕄 💢 🌹 📶 💶 10:11 AN

>

>

>

🖉 🗘 🖬 🛅

Email

Spool (0)

Big Mail (0)

Step 4 The Mail screen will be displayed. Select Email.

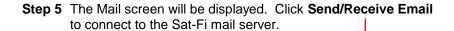

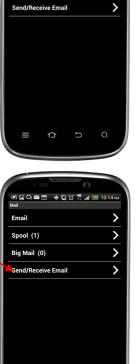

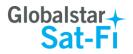

Step 6 The Send/Receive Email screen will be displayed. Press the Send/Receive Email button.

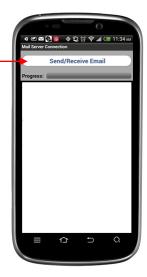

**Step 7** The LED Status Indicator will start blinking (Slow Blink) indicating that your data session is being initiated. Within a few seconds your email will be sent and any email waiting to be received will be delivered.

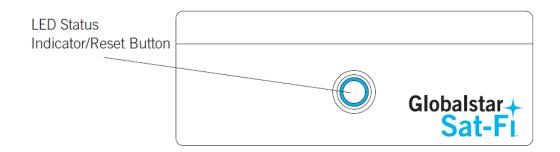

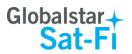

## **12.SENDING & RECEIVING LARGE EMAILS**

The default inbound and outbound email message size is 50kb. With the default settings, incoming email equal to or less than 50kb will be downloaded to your Inbox whenever you receive email. Any incoming email greater than 50kb will be held on the server and reported to you in the Big Mail folder. Any outgoing email greater than 50kb will trigger a warning message that will require action to either send or skip during the current connection.

#### **Increasing Inbound and Outbound Message Sizes**

Inbound and Outbound email sizes can be increased by performing the following:

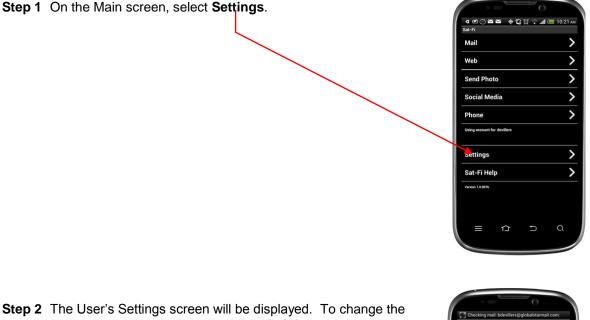

Step 2 The User's Settings screen will be displayed. To change the inbound message size, click on the Limit inbound message size drop-down arrow.

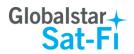

- **Step 3** A selection screen will be displayed. Select the inbound message size limit you wish to receive.
- Step 4 To increase the size limit for an outbound message before a warning message will be displayed, click on the Warn on outbound message drop-down arrow and select the size limit you wish to increase.

- Step 5 When finished changing the Inbound and Outbound message sizes, click on Save.
- **NOTE:** The size adjustment will occur on the next data connection and you will receive a confirmation email on the following connection.

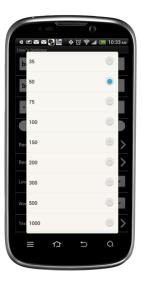

| 역 🕊 🏧 🔜 💽 🚾 🔶 🔅 🎁 🔐 (종 11:51 лм)<br>User's Settings |
|-----------------------------------------------------|
| bud devillers                                       |
| bdevillers                                          |
| •••••                                               |
| Save                                                |
| Remote Servers Configuration                        |
| Remote Fetch Settings                               |
| Limit inbound message size to 100 🔻                 |
| Warn on outbound message of 100 👻                   |
| Text when mail is available is OFF                  |
|                                                     |
|                                                     |

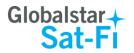

#### Large Outbound Email Warning Message

Any outbound email larger than the selected/configured size will generate a trigger message requiring action to send or skip the email.

Perform the following to send messages that exceed the size limit:

Step 1 After composing a message and selecting the Send/Receive Email button, if the message exceeded the size limit, the Outgoing Big Mail screen will be displayed. Click Skip.

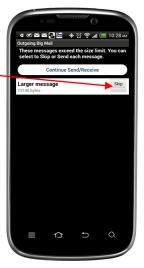

Step 2 Skip will turn to Send. Click on Continue Send/Receive and Sat-Fi will send the larger messages selected.

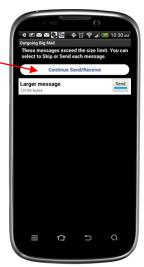

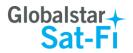

## **13.SOCIAL MEDIA**

#### **Facebook**

The Sat-Fi App allows you to post pictures and captions to Facebook. A Facebook Post-By Email Address is required to send Facebook post through Sat-Fi. If you already have a Facebook account that includes a Post-By-Email Address, proceed to Configuring the Sat-Fi App for Facebook.

#### Setting Up Your Facebook Post-By-Email Address

If you do not have a Post-By-Email Address assigned to you by Facebook perform the following:

Step 1 On a computer connected to the Internet, login to your Facebook account.

**Step 2** On the Home Page select **Settings** from the drop-down menu.

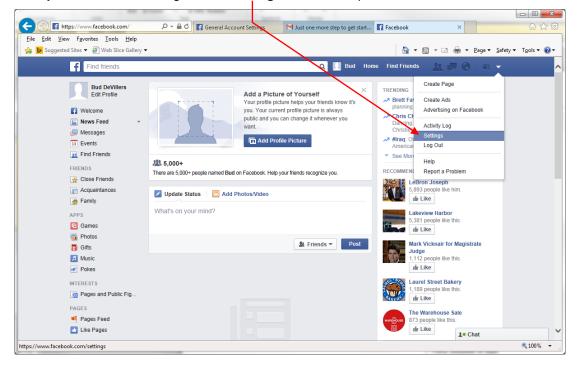

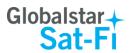

| E https://www.facebook.com/settings                                                                                  | クテ 🔒 C 📑 General Account Settings      | Just one more step to get start | General Account Settings | - □ ×<br>⋒ ☆ ₩             | _ |
|----------------------------------------------------------------------------------------------------|----------------------------------------|---------------------------------|--------------------------|----------------------------|---|
| File Edit View Favorites Tools Help<br>☆ ▶ Suggested Sites ▼ ⑦ Web Slice Gallery ▼                                   | · · · ·                                |                                 |                          | age ▼ Safety ▼ Tools ▼ 🔞 ▼ |   |
| Find friends                                                                                                    |                                        | Q 🔃 B## 1 H                     | ome Find Friends 🔬 💭 🛇   |                            | ^ |
| o <sup>®</sup> General<br>Security                                                                                   | General Account Settings               |                                 |                          |                            |   |
| Privacy                                                                                                    | Name Bud DeVill                        | ers                             |                          | Edit                       |   |
| <ul> <li>Finally</li> <li>Timeline and Tagging</li> <li>Blocking</li> </ul>                                          | Username You have n                    | ot set a username.              |                          | Edit                       |   |
| Notifications                                                                                                    | Email Primary:                         | bdevillers@acme.com             |                          | Edit                       |   |
| Mobile                                                                                                    |                                        | ever changed.                   |                          | Edit                       |   |
| Apps                                                                                                    | Networks No network                    |                                 |                          | Edit                       |   |
| <ul> <li>Pops</li> <li>Implied Ads</li> <li>Payments</li> <li>♦ Support Dashboard</li> <li>Implied Videos</li> </ul> | Download a copy of your Facebook data. |                                 |                          |                            |   |
|                                                                                                    |                                        |                                 | 1. Cha                   | at                         | ~ |
|                                                                                                    |                                        |                                 |                          | 🔍 100% 👻                   |   |

Step 3 The General Accounts Settings screen will be displayed. Click on *Mobile*.

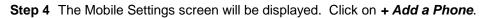

| <u>V</u> iew F <u>a</u> vorites <u>T</u> ools <u>H</u> elp |                                                                                                    |
|------------------------------------------------------------|----------------------------------------------------------------------------------------------------|
| gested Sites 🔻 🧃 Web Slice Gallery                         | γ▼                                                                                                    |
| Find friends                                               | Q 🔲 Pad Home   Find Friends 🧘 💭 🕲 😑 👻                                                                                                    |
| o <sup>©</sup> General                                     | Mobile Settings                                                                                                    |
| Security                                                   |                                                                                                    |
| Privacy                                                    | Activating allows Facebook Mobile to send text messages to your phone. You<br>can receive notifications for friend requests, messages, Wall posts, and status<br>Already received a confirmation code? |
| Timeline and Tagging                                       | updates from your friends. Confirmation code Confirm                                                                                                    |
| Blocking                                                   | You can also update your status, search for phone numbers, or upload photos<br>and videos from your phone.                                                                                             |
| Notifications                                              | + Add a Phone                                                                                                    |
| Mobile                                                     |                                                                                                    |
| Followers                                                  | Learn more about using Facebook on your phone at Facebook Mobile.                                                                                                    |
| 👔 Apps                                                     |                                                                                                    |
| 📭 Ads                                                      |                                                                                                    |
| Payments                                                   |                                                                                                    |
| Support Dashboard                                          |                                                                                                    |
| Videos                                                     |                                                                                                    |
|                                                            |                                                                                                    |
|                                                            |                                                                                                    |
|                                                            |                                                                                                    |
|                                                            |                                                                                                    |
|                                                            |                                                                                                    |
|                                                            |                                                                                                    |
|                                                            |                                                                                                    |
|                                                            | ≵● Chat                                                                                                    |

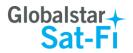

Step 5 A Please Re-enter Your Password screen will be displayed. In the Password field enter your Facebook password and then click on **Submit**.

| Find friends                                                                                                    | 🔍 🛄 Bud Home Find Friends 🔔 💭 🚱 🔐 👻                                                                                                    |
|----------------------------------------------------------------------------------------------------|----------------------------------------------------------------------------------------------------|
| o <sup>●</sup> General Security                                                                                                    | Mobile Settings                                                                                                    |
| Privacy Privacy Privacy Blocking Blocking Notifications Mobile Notifications Notifications Notifications Notifications Problematic Problematic Proble | Activating allows Facebook Mobile to send text messages to your phone. You can be determined to a confirmation code?<br>Please Re-enter Your Password   Please Re-enter Your Password   Please Re-enter Your Password   Please Re-enter Your password to continue. Password: For your security, you must re-enter your password to continue. Password: Forgot your password? Submit Cancel |

Step 6 The Activate Facebook Texts (Step 1 of 2) screen will be displayed. Select your Country/Region and your Mobile Carrier, then click Next.

| Find friends                                                                                                    |                                                                                                    |
|----------------------------------------------------------------------------------------------------|----------------------------------------------------------------------------------------------------|
| • <sup>0</sup> General          Security            Privacy            Timeline and Tagging            Blocking            • Notifications            • Polowers            • Polowers            • Aps         • Support Dashboard         • Videos | Mobile Settings         Activating allows Eacebook Mobile to send text messages to your phone. You can receive activate Facebook Texts (Step 1 of 2)         Yu can and vides         Activating allows Eacebook Texts (Step 1 of 2)         Yu can and vides         Activating allows Eacebook Texts (Step 1 of 2)         Yu can and vides         Activating allows Eacebook Texts (Step 1 of 2)         Yu can and vides         Activating allows Eacebook Texts (Step 1 of 2)         Yu can and vides         Activating allows Eacebook Texts are supported in the following countries/regions. Please select provide to receive activation         Addit         Learn me         Mobile Carrier         Mobile Carrier         Out your phone number here.         Wour phone number here.         West Cancel |

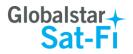

- **Step 7** The Activate Facebook Texts (Step 2 of 2) screen will be displayed. On your smartphone (not connected to Sat-Fi) text **F** to the following number **32665**.
- **Step 8** Within a few minutes you should receive a text from Facebook with a confirmation code. Enter that confirmation code in the **Confirmation Code** field and click **Next**.

| (C) (Thttps://www.facebook.com/setting                                                                                                    | sitab: 🔎 – 🗎 C 📑 General Account Settings 🛛 M Just one marke step to get start 🖬 Mobile Settings 🛛 🗙 | - □ -×-<br>ŵ ☆ ŵ            |
|----------------------------------------------------------------------------------------------------|----------------------------------------------------------------------------------------------------|-----------------------------|
| File Edit View Favorites Iools Help                                                                                                    | · · □ - □ 25e- 20                                                                                    | fety ▼ T <u>o</u> ols ▼ @ ▼ |
| Find friends © General Security Privacy Timeline and Tagging Blocking Blocking Notifications Mobile Followers Payments Support Dashboard Videos | Q       Bud       Home       Find Friends       All       Control                                    | \$100% -                    |
|                                                                                                    |                                                                                                    | vi 100 % ♥                  |

Step 9 The Mobile Settings screen will appear displaying your Post-By-Email Address.

| f https://www.facebook.com/settin<br>View Favorites Tools Help | ss?tabl: $\mathcal{P} \star \widehat{\oplus} \mathcal{C}$ 🛱 General Account Settings M Just one more step to get start 😭 Mobile Sc | ettings                                     |
|----------------------------------------------------------------|----------------------------------------------------------------------------------------------------|---------------------------------------------|
| gested Sites 👻 🦉 Web Slice Gallery                             | -                                                                                                    | 🔹 🖾 🖃 🖷 👻 <u>P</u> age 🕶 <u>S</u> afety 🕶 1 |
| Find friends                                                   | Q 🛄 Bud Home Find F                                                                                                    | rienys 🟦 🛤 🛇 🛛 🔤 👻                          |
| o <sup>o</sup> General                                         | Mobile Settings                                                                                                    |                                             |
| Privacy<br>Timeline and Tagging<br>Blocking                    | (555) 555-555 · Text Activated · Remove<br>+ Add another mobile phone number Confirmation cod                                      | a confirmation code?<br>e Confirm           |
| Notifications                                                  | Lost your phone?                                                                                                    |                                             |
| Mobile<br>Followers                                            | Text Messaging Send texts to: (555) 555-555                                                                                        | Edit                                        |
| M Followers                                                    | Facebook Messages Text me: When someone serves me a Message on web or mobile                                                       | Edit                                        |
| 👔 Apps<br>📭 Ads                                                | Daily Text Limit Maximum number of text. Unlimited                                                                                 | Edit                                        |
| Payments                                                       | Post-By-Email Address kvetch418poke@m.facebook.com                                                                                 | Edit                                        |
| ∲ Support Dashboard<br>∰ Videos                                | Learn more about using Facebook on your phone at Facebook Mobile.                                                                  |                                             |
|                                                                |                                                                                                    |                                             |
|                                                                |                                                                                                    |                                             |
|                                                                |                                                                                                    | te Chat                                     |
|                                                                |                                                                                                    | 1 Chat                                      |

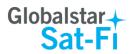

#### **Configuring the Sat-Fi App for Facebook**

Perform the following to configure the Sat-Fi App for Facebook posting:

- Step 1 On your smartphone, turn on your Wi-Fi connection and connect to the Sat-Fi network. Default Password: *satfi1234*.
- Step 2 On your smartphone, open the Sat-Fi App and the Sat-Fi Main Screen will be displayed.
- Step 3 Select Settings.

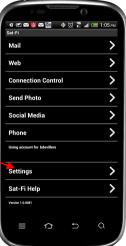

Step 4 The Settings screen will be displayed. Select Social Media.

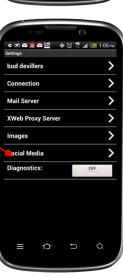

**Step 5** The Social Media Settings screen will be displayed. Perform the following:

- In the **Secret Email** field, enter your Post-By-Email Address (This is assigned to you by Facebook to perform mobile postings)
- Go back to the Main screen

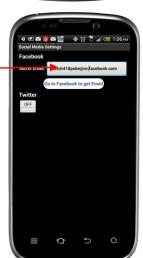

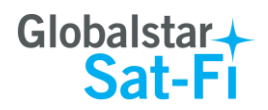

#### Sending a Facebook Post

Perform the following to post your pictures and captions on Facebook through the Sat-Fi App:

- Step 1 On your smartphone, turn on your Wi-Fi connection and connect to the Sat-Fi network. Default Password: *satfi1234*.
- Step 2 On your smartphone, open the Sat-Fi App and the Sat-Fi Main Screen will be displayed.
- Step 3 Select Social Media.

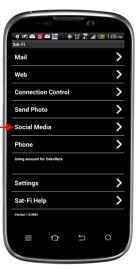

**Step 4** The Social Media screen will be displayed. Select **Facebook**.

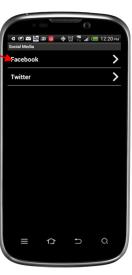

Step 5 The Facebook screen will be displayed. Perform the following:

- To attach a picture, press the Attach Photo button and select your picture to post
- In the **Text** field, enter the caption you wish to include with your picture
- When finished, click the **OK** button.

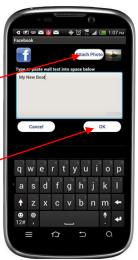

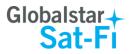

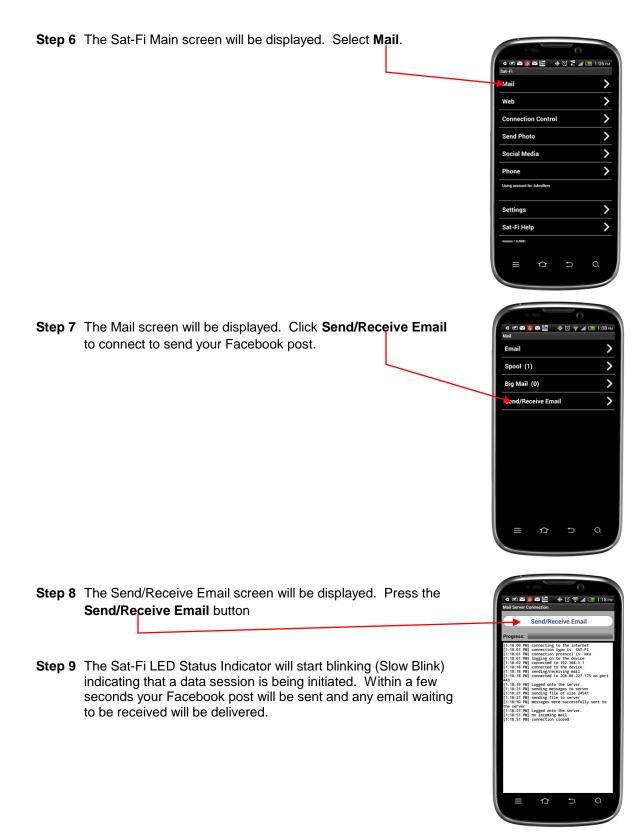

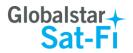

#### **Twitter**

#### Configuring the Sat-Fi App for Twitter

- Step 1 On your smartphone, turn on your Wi-Fi connection and connect to the Sat-Fi network. Default Password: *satfi1234*.
- **Step 2** On your smartphone, open the Sat-Fi App and the Sat-Fi Main Screen will be displayed.
- Step 3 Select Settings. -

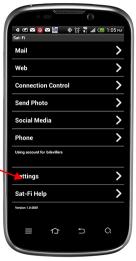

Step 4 The Settings screen will be displayed. Select Social Media.

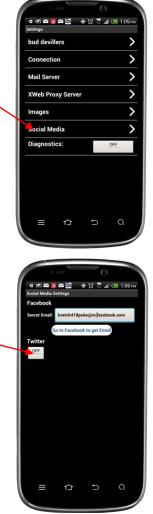

Step 5 The Social Media Settings screen will be displayed. Turn on Twitter:

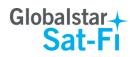

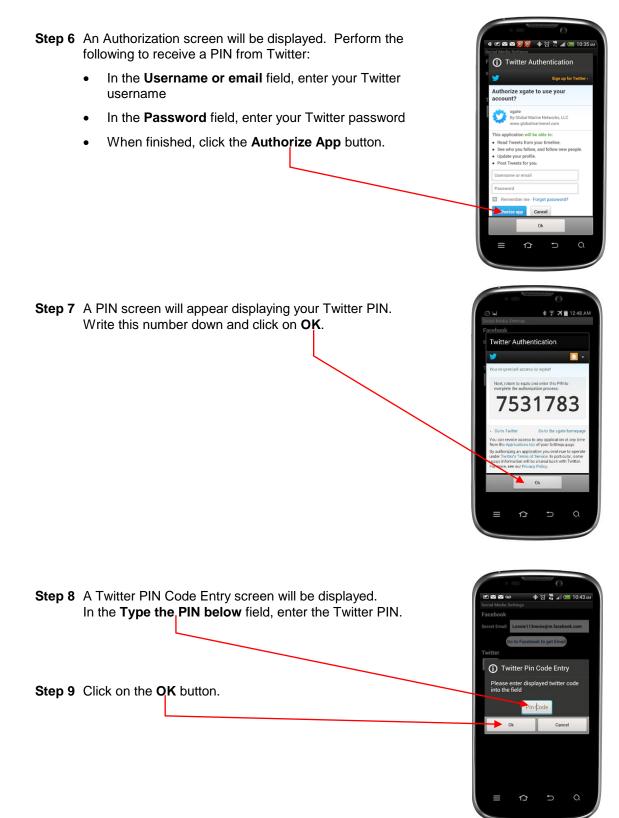

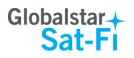

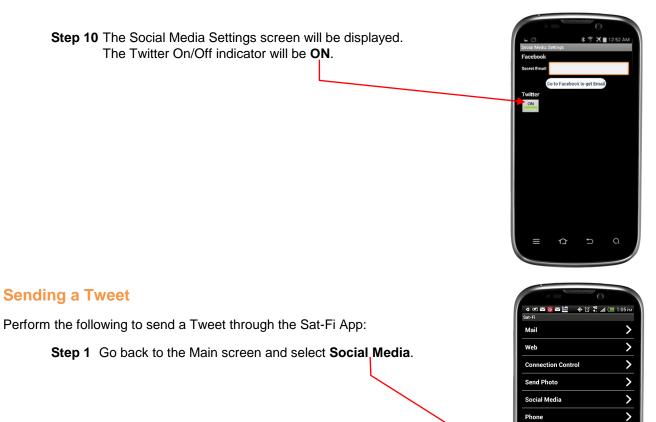

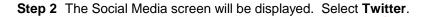

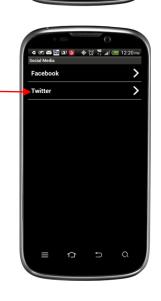

Settings

Sat-Fi Help

>

>

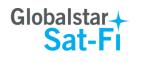

 Step 3 The Twitter screen will be displayed. In the Tweet field, enter your Tweet.

 Step 4 When finished, click on OK.

Step 5 Go back to the Sat-Fi Main screen and select Mail.

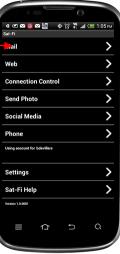

- Step 6 The Mail screen will be displayed. Select Send/Receive Email to send your Tweet.
- Step 7 The Sat-Fi LED Status Indicator will start blinking (Slow Blink) indicating that a data session is being initiated. Within a few seconds your Tweet will be sent and any email waiting to be received will be delivered.

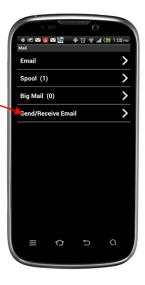

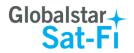

## **14.WEB BROWSING WITH COMPRESSION**

Sat-Fi employs a web compression agent that allows you to browse the Internet. Web content is compressed, background images are stripped, pop-up ads are removed, advertisements are stripped, animations are removed, and images are compressed.

Sat-Fi can reduce the time it takes to download typical web pages up to a factor of 10x. However, even with compression, Internet browsing will be slow.

### **Configuring SAT-Fi for Web Browsing**

Perform the following to configure Sat-Fi for web browsing:

- Step 1 On your smartphone, turn on your Wi-Fi connection and connect to the Sat-Fi network. Default Password: *satfi1234*.
- **Step 2** On your smartphone, open the Sat-Fi App and the Sat-Fi Main Screen will be displayed.

Step 3 Select Settings.

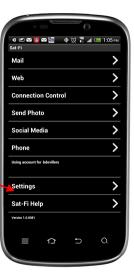

Step 4 The Settings screen will be displayed. Select XWeb Proxy Server.

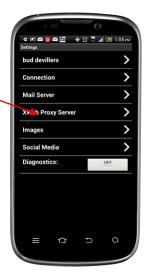

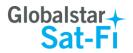

- Step 5 The XWeb Proxy Server screen will be displayed. In the Server field, ensure *xweb.globalstarmail.com* is displayed.
- Step 6 The XWeb Proxy Server screen will be displayed. Perform the following
  - In the Server field, select: xweb.globalstarmail.com
  - Click on the **Port** drop-down arrow and select one of the following:
    - Maximum Compression -- Low image quality with fast speed
    - Standard Compression Medium image quality with good speed
    - **Minimal Compression** Better image quality with slower speed

### Web Browsing

Perform the following to browse the web:

- Step 1 On your smartphone, turn on your Wi-Fi connection and connect to the Sat-Fi network. Default Password: *satfi1234*.
- Step 2 On your smartphone, open the Sat-Fi App and the Sat-Fi Main Screen will be displayed.
- Step 3 Select Web.

- **Step 4** The Internet browser will appear and a dialog requesting username and password will be displayed. Perform the following:
  - In the Username field, enter your Sat-Fi App username
  - In the Password field, enter your Sat-Fi App password
  - Click on OK

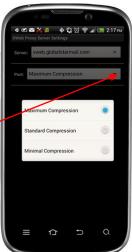

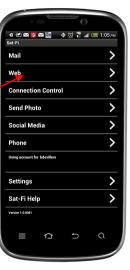

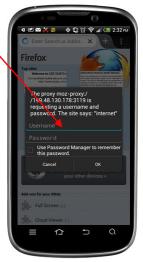

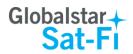

Step 5 Your Web Browser will be displayed and you can now browse the web.

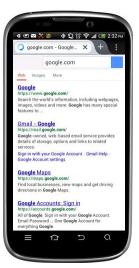

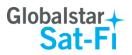

# **15.EMERGENCY RESPONSE - 911**

In the event of a life-threatening emergency or critical emergency, you can call the GEOS International Emergency Response Coordination Center by dialing 911 in the US and Canada.

Sat-Fi allows you to talk directly with a live GEOS operator to provide details on the life-threatening situation. You will need to provide GEOS with your location.

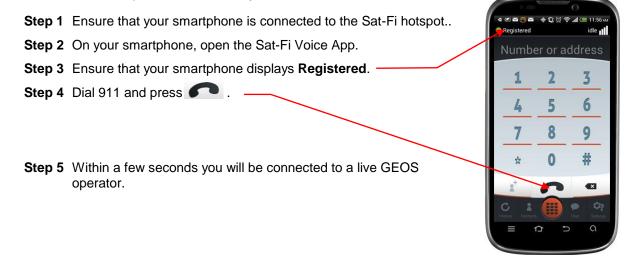

- NOTE: If you are using the Sat-Fi outside of the US & Canada, the 911 service will not be available. Please be sure to store an emergency contact number for the country or region you are traveling to.
- NOTE: If you use the Sat-Fi App to dial 911 and you are still in cellular coverage, the 911 call will go via the normal cellular route to a local emergency response center rather than to GEOS. This is a default set up of smartphones and cannot be changed.

If you are outside of cellular coverage and you dial 911, the call will be routed to GEOS as per a normal Globalstar call.

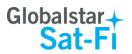

# **APPENDIX A - ANDROID MENU BUTTONS**

For most devices the menu button is a physical button on your Android phone. The icon for the menu button will look different on different phones.

Below are a few examples of what the menu button could look like on your Android Phone:

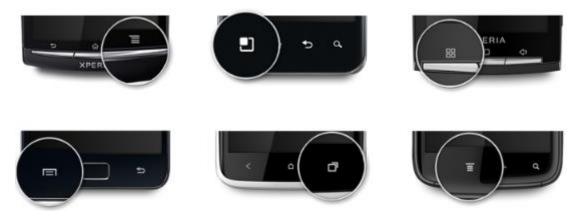

If you have an Android 4.0 (also known as Ice Cream Sandwich), your menu button will be on the screen and will look like this:

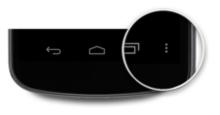

For some Android 4.2 phones, the menu button will be on the Action Bar:

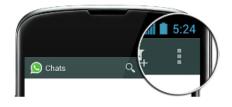

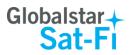

# **APPENDIX B – FILE MANAGER**

You are able to send/receive email and data via the Sat-Fi App. If you wish to attach another file, other than a photo, you will need a third party application. Globalstar recommends using File Manager (Explorer). This is a free app from the Google Play Store.

### Downloading and Installing the File Manager App

Perform the following to download and install the File Manager App:

- Step 1 On your smartphone open the Google Play store and search for File Manager.
- **Step 2** The File Manager (Explorer) will be displayed. Select and install the app.
- **Step 3** The File Manager App will now be installed on your smartphone.

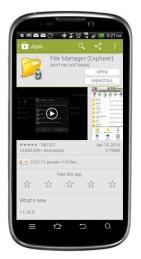

#### Attaching a File to an Email using File Manager

Perform the following to attach a file to your Email using File Manager:

- **Step 1** After composing your Email and you are ready to attach a file, press the Android Menu button.
- **NOTE**: For Android Menu button locations, please see <u>Appendix A Android Menu Buttons</u>.
- Step 2 A Menu screen will be displayed, press Add attachment.

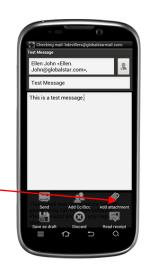

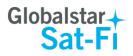

Step 3 A Choose an action screen will be displayed. Press on File Manager.

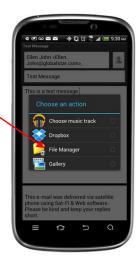

Step 4 The File Manager program will be displayed. Locate the file you would like to attach and select it.

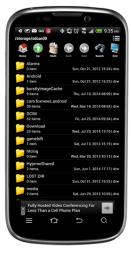

Step 5 The compose screen will be displayed with your selected file as an ସ 🖉 🖾 🚥 🧕 🔶 🖏 ପ୍ରି 🎇 ଲା 💳 9:36 attachment. en John <Ellen. hn@globalstar.com Test Message × This is a test message

Sat-Fi App User Guide for Android

This e-mail was delivered via satellite phone using Sat-Fi & Web software. Please be kind and keep your replies theat